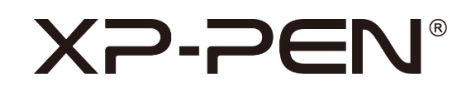

# **Note + 2**

Manual do usuário

## **XP-PEN®**

## **Conteúdo**

- **I. Compatibilidade com SOs**
- **II. Instalação**
- **III. XPPen Note + 2 - Apresentação**
	- **i. Conecte via Bluetooth**
	- **ii. Reconhecimento**
	- **iii. Página inicial**
		- **a. Página de notas**
		- **b. Modo caneta capacitiva**
	- **iv. Definições**
		- **a. Conta**
		- **b. Reconhecer**
		- **c. Idioma de reconhecimento**
		- **d. Gestão de dispositivos**
		- **e. Marcas**
		- **f. Idioma**
		- **g. Curso**
		- **h. Backup e restauração**
		- **i. Sobre nós**
- **IV. Fale conosco**

## **XP-PEN**

## **I. Compatibilidade com SOs**

Android 6.0 ou superior

iOS 10.0 ou superior

## **II. Instalação**

**Android:**

Procure e instale o **XPPen Note + 2** no Google Play.

**iOS:** 

Pesquise e instale o **XPPen Note + 2** na APP Store.

## **III. XPPen Note + 2 - Apresentação**

#### **i. Conecte via Bluetooth**

Antes de conectar, certifique-se de que o Bluetooth está ativo; a permissão de localização e o serviço de localização precisam estar ativos (necessário apenas em telefones Android).

Clique no  $\Diamond^2$  botão no canto superior direito da página inicial, selecione o dispositivo, clique em Conectar e Emparelhar e siga as instruções.

#### **ii. Reconhecimento**

Depois da conexão, um aviso será exibido para obter autorização da função de reconhecimento. Se precisar usá-la, ative a autorização aqui. Caso contrário, as notas criadas antes de ativar a função de reconhecimento não serão reconhecidas.

#### **iii. Página inicial**

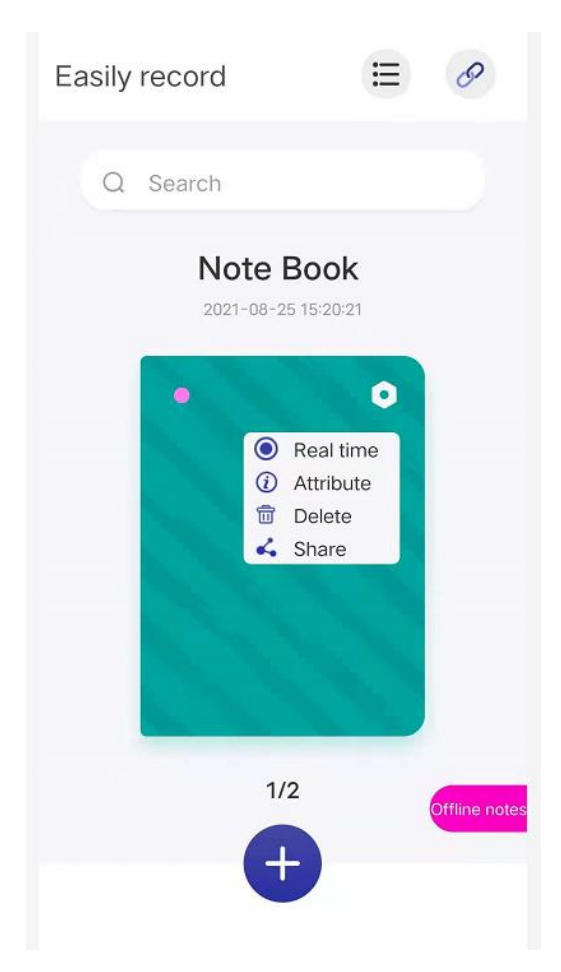

#### **Notas off-line:**

Quando o dispositivo é desconectado, também é possível escrever e os dados serão transmitidos para o aplicativo após a conexão.

#### **Em tempo real:**

A faixa de escrita será exibida de maneira síncrona no bloco de anotações em tempo real. Para alternar o bloco de anotações para tempo real, selecione Tempo real na configuração no canto superior direito da capa do bloco e um pequeno ícone verde será exibido no canto superior esquerdo do bloco de anotações no status em tempo real.

#### **Atributos:**

Renomear bloco de anotações, trocar capa e fundo do bloco de anotações.

#### **a. Página de notas**

Selecione um bloco de anotações e clique para entrar na página de notas. As funções são as seguintes:

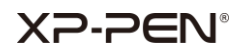

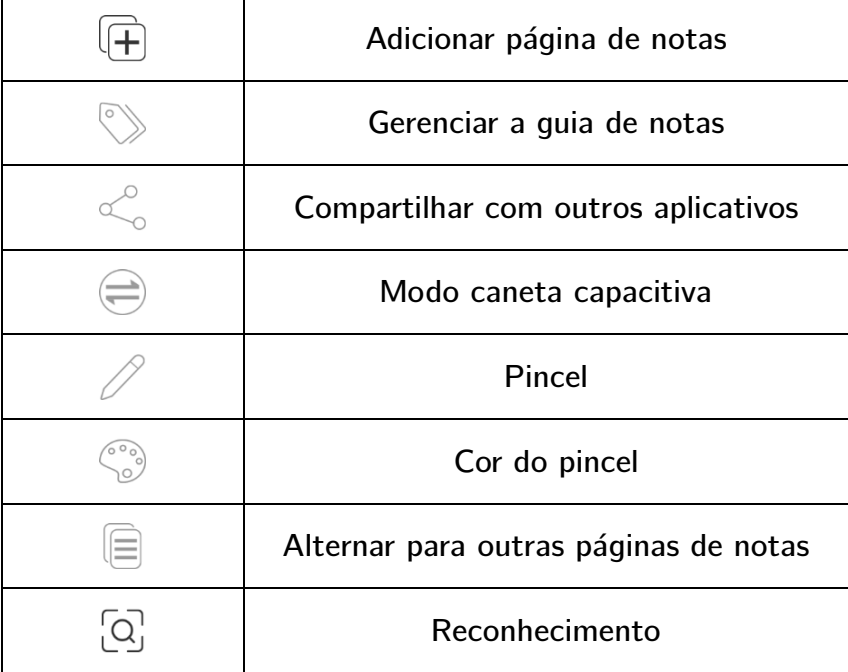

#### **b. Modo caneta capacitiva**

Clique na página de notas para entrar no modo de caneta capacitiva.  $\left( \rightleftarrows$ 

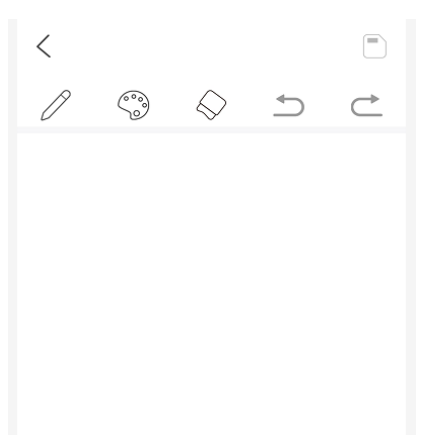

#### **Funções:**

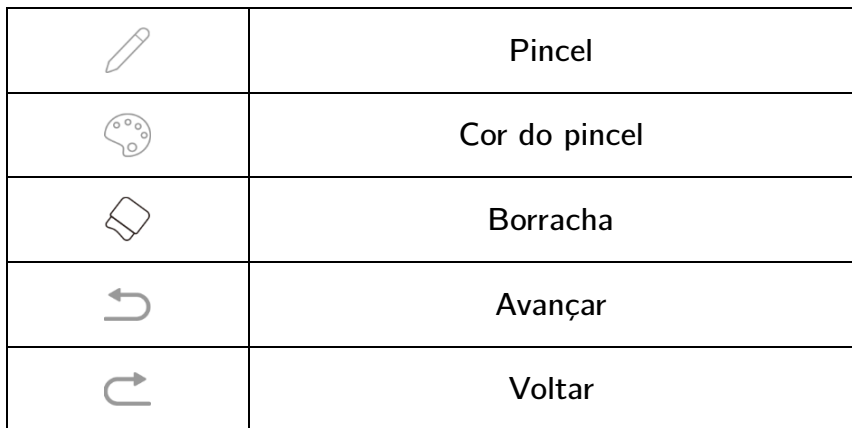

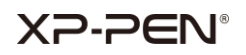

### **iv. Definições**

 $\equiv$  Clique na página inicial para entrar no menu de configuração.

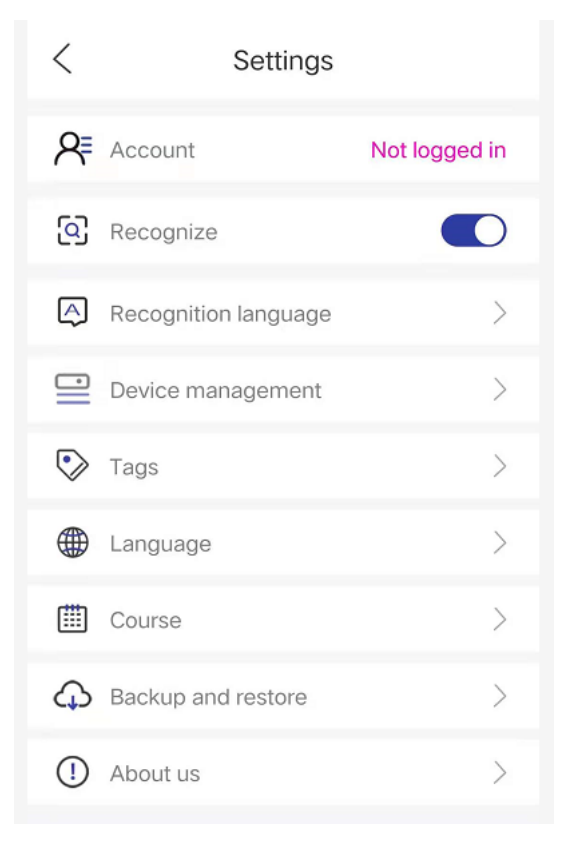

#### **a. Conta**

Após fazer login na conta (use a conta Google), o dispositivo pode ser conectado automaticamente. Também pode ser utilizado para backup e recuperação.

#### **b. Reconhecer**

Se não estiver autorizado a ativar a função de reconhecimento após a conexão do Bluetooth, clique neste botão para obter autorização e ativar a função de reconhecimento.

#### **c. Idioma de reconhecimento**

O inglês é usado por padrão. Se precisar reconhecer outros idiomas, baixe-os primeiro.

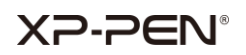

#### **Observação:**

Após alterar o idioma de reconhecimento, crie um novo bloco de anotações ou página de notas e as notas recém-gravadas serão reconhecidas como o novo idioma. Para as notas gravadas anteriormente, reconheça-as com o idioma anterior. A padronização da sua escrita pode afetar a exatidão do reconhecimento.

#### **d. Gestão de dispositivos**

Gerencie os dispositivos atuais e registre os dispositivos que você usou.

#### **e. Marcas**

As páginas de notas são classificadas por marcas para facilitar a visualização e a pesquisa.

#### **f. Idioma**

Alterar o idioma do aplicativo.

#### **g. Curso**

Sempre registre suas ações no bloco de anotações.

#### **h. Backup e restauração**

Faça um backup das suas notas no Google Drive ou restaure as notas do backup no seu dispositivo.

#### **Observação:**

Não existe compatibilidade de backup e a recuperação entre sistemas diferentes. Por exemplo, não é possível restaurar notas do sistema iOS depois de fazer backup no sistema Android.

#### **i. Sobre nós**

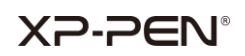

#### **Versão:**

Quando uma nova versão estiver disponível, é possível acessar o Google Play para atualizar o aplicativo.

#### **Termos de uso:**

Confira os termos de uso.

#### **Política de privacidade:**

Confira a política de privacidade.

## **IV. Fale conosco**

### **Se precisar de mais alguma assistência, entre em contato conosco:**

**Site : www.xp-pen.pt**

**E-mail: servicebr xp-pen.com**